## WYTURBOSELF

### CRÉER SON COMPTE DEPUIS L'APPLICATION MYTURBOSELF

- 1/ Télécharger l'application MyTurboself
- 2/ Renseigner les champs dans la « demande de création de compte »
- 3/ Se connecter à son compte

### CRÉER SON COMPTE DEPUIS LE SITE INTERNET

- 1/ Accéder aux services MyTurboself depuis le site internet
- 2/ Renseigner les champs dans la « demande de création de compte »
- 3/ Réception du mail lors de la création de votre compte
- 4/ Définir son mot de passe
- 5/ Se connecter à son compte

### CRÉER SON COMPTE DEPUIS L'APPLICATION MYTURBOSELF

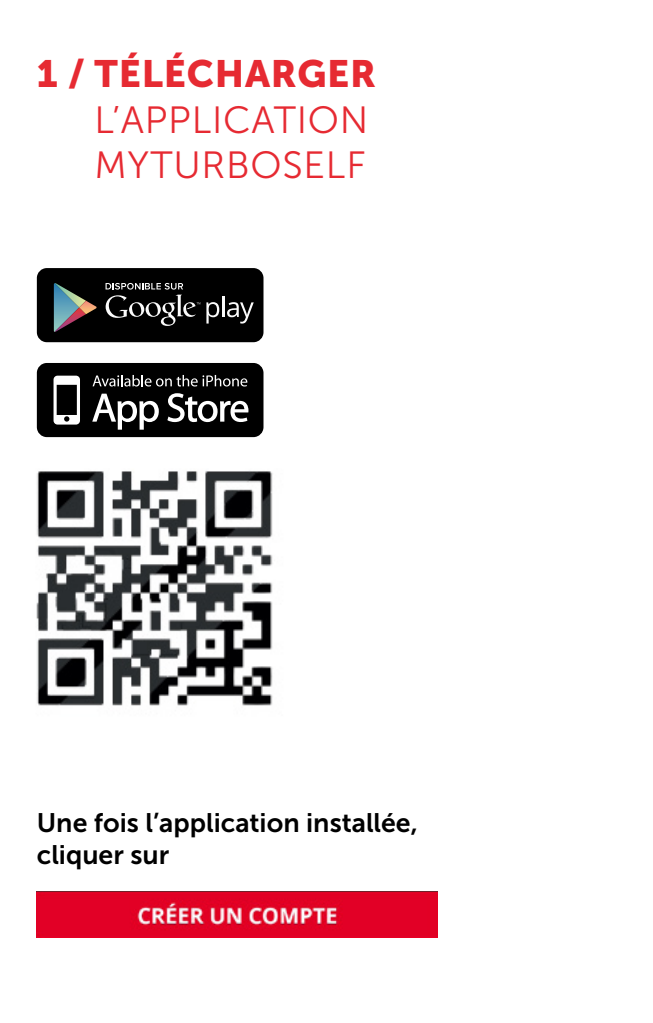

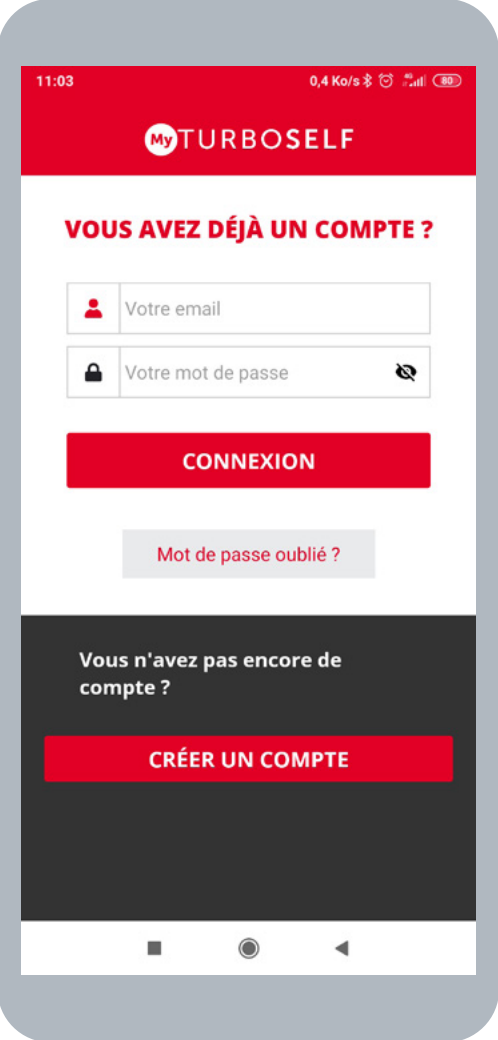

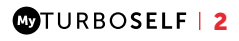

### 2 / RENSEIGNER LES CHAMPS DANS LA « DEMANDE DE CRÉATION DE COMPTE »

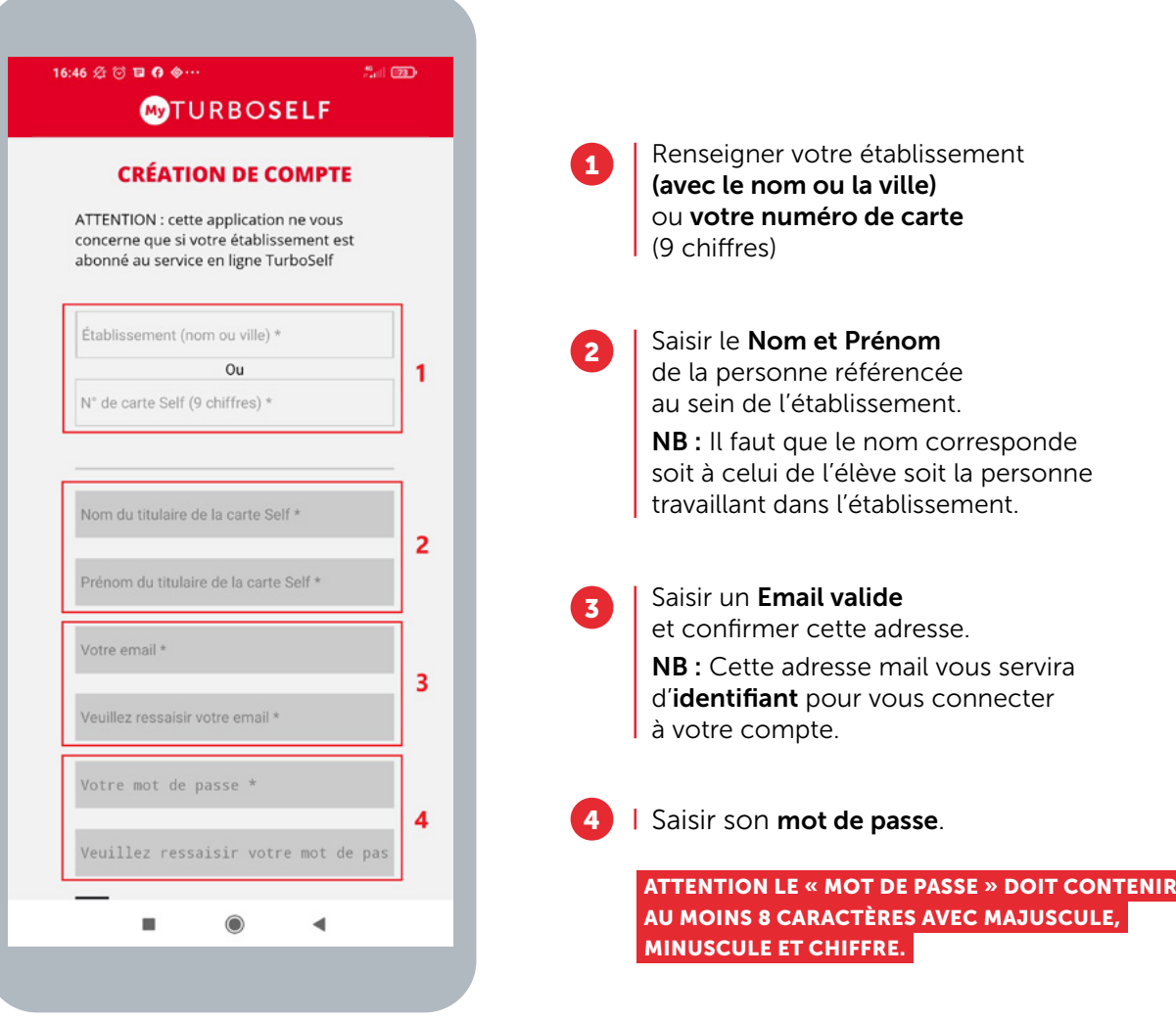

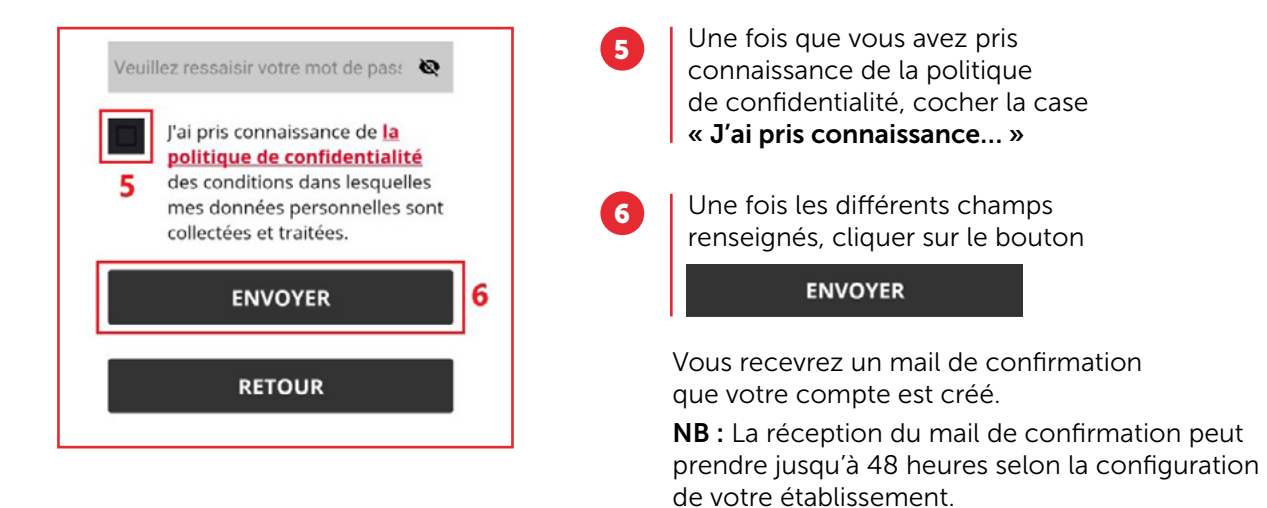

Un regroupement familial sera effectué par le biais de l'adresse mail utilisée lors de la création des différents comptes, même s'ils ne sont pas dans le même établissement.

### 3 / SE CONNECTER À SON COMPTE

#### Vous pouvez maintenant renseigner les informations suivantes :

- l'identifiant (Email utilisé pour la création du compte)
- le mot de passe

Vous pouvez maintenant profiter de votre espace personnel en ligne.

### CRÉER SON COMPTE DEPUIS LE SITE INTERNET

### 1 / ACCÉDER AUX SERVICES MYTURBOSELF DEPUIS LE SITE INTERNET

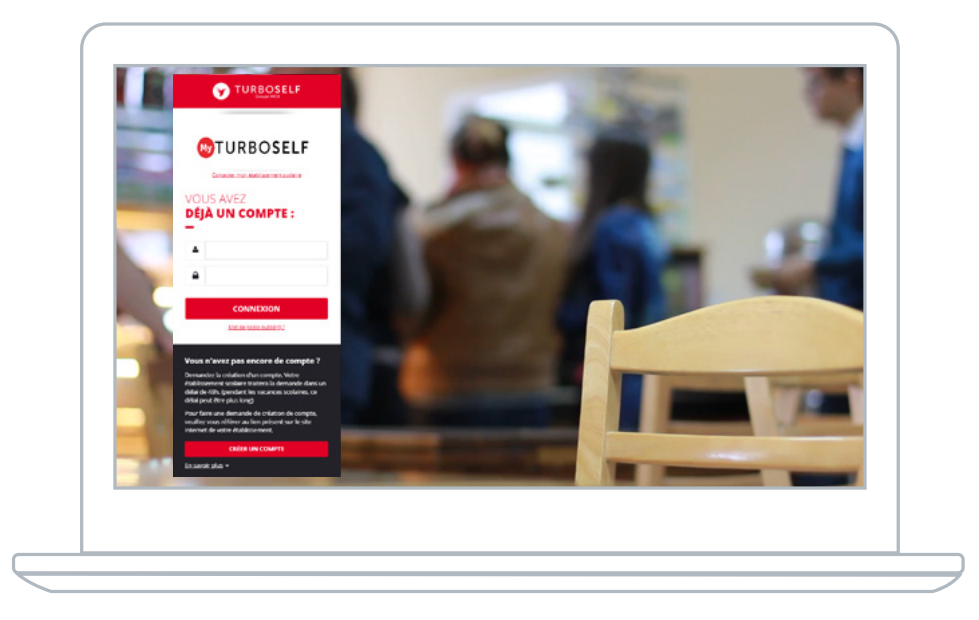

Vous pouvez aussi accéder aux services MyTurboself depuis le site internet/l'ENT/Pronote de l'établissement ou en utilisant le lien ci-dessous puis cliquer sur**CRÉER UN COMPTE** 

https://espacenumerique.turbo-self.com/Connexion.aspx?id=4540

### 2 / RENSEIGNER LES CHAMPS DANS LA « DEMANDE DE CREATION DE COMPTE »

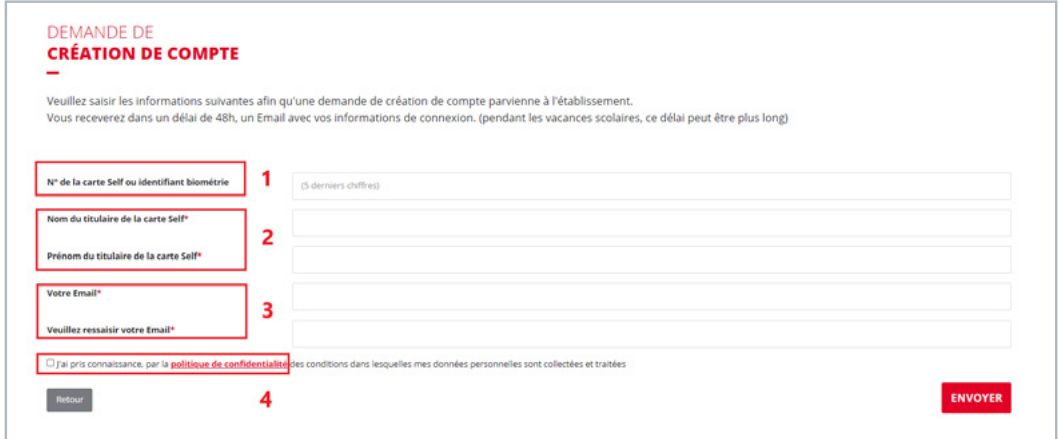

Renseigner le numéro (5 derniers chiffres) de votre carte de demi-pension ou votre identifiant de biométrie. NB : Si vous avez un doute concernant ce numéro, ce champ n'est pas obligatoire.

Saisir le Nom et Prénom de la personne référencée au sein de l'établissement. NB : Il faut que le nom corresponde soit à celui de l'élève soit la personne travaillant dans l'établissement.

3

1

 $\overline{2}$ 

Saisir un Email valide et confirmer cette adresse. NB : Cette adresse mail vous servira pour recevoir un mail afin de définir son Mot de Passe et également d'identifiant pour vous connecter à votre compte.

4

Une fois que vous avez pris connaissance de la politique de confidentialité, cocher la case « J'ai pris connaissance… »

Une fois les différents champs renseignés, cliquer sur le bouton **ENVOYER** en bas à droite de la fenêtre.

Un regroupement familial sera effectué par le biais de l'adresse mail utilisée lors de la création des différents comptes, même s'ils ne sont pas dans le même établissement.

#### **COTURBOSELF | 6**

### 3 / RÉCEPTION DU MAIL LORS DE LA CRÉATION DE VOTRE COMPTE

Vous recevrez un mail (délai de 48 heures selon la configuration de votre établissement), il faut alors suivre ce qu'il y a d'expliquer dans ce mail afin de définir votre mot de passe qui vous permettra de vous connecter au compte.

NB : Si vous ne recevez pas de mail, pensez à regarder dans le dossier des spams.

### 4 / DÉFINIR SON MOT DE PASSE

Une fois la fenêtre ci-dessous ouverte il faut définir son « mot de passe » puis cliquer sur **ENREGISTRER** 

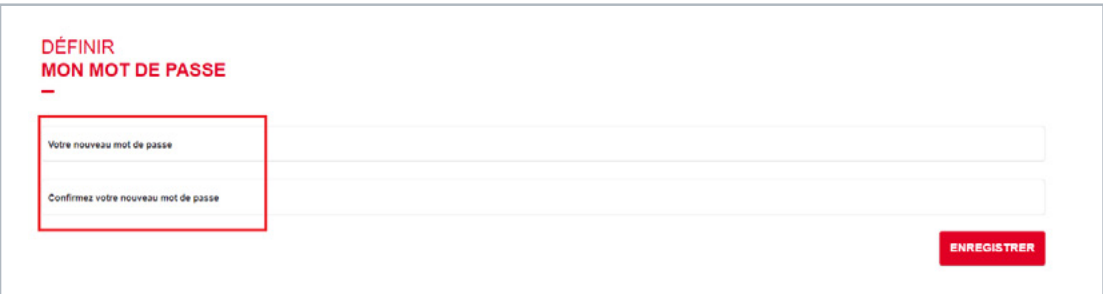

ATTENTION LE « MOT DE PASSE » DOIT CONTENIR AU MOINS 8 CARACTÈRES AVEC MAJUSCULE, MINUSCULE ET CHIFFRE.

### 5 / SE CONNECTER À SON COMPTE

Vous pouvez maintenant renseigner les informations suivantes :

- l'identifiant (Email utilisé pour la création du compte)
- le mot de passe

Vous pouvez maintenant profiter de votre espace personnel en ligne.

## TÉLÉCHARGEZ LA NOUVELLE APPLICATION MyTURBOSELF

### SERVEZ-VOUS DU QR CODE POUR PASSER AU SELF ! Fini les oublis de carte !

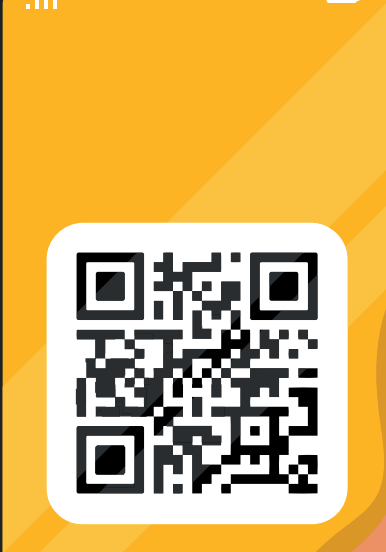

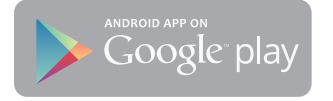

App Store

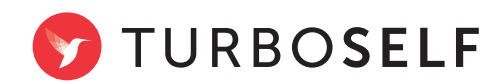

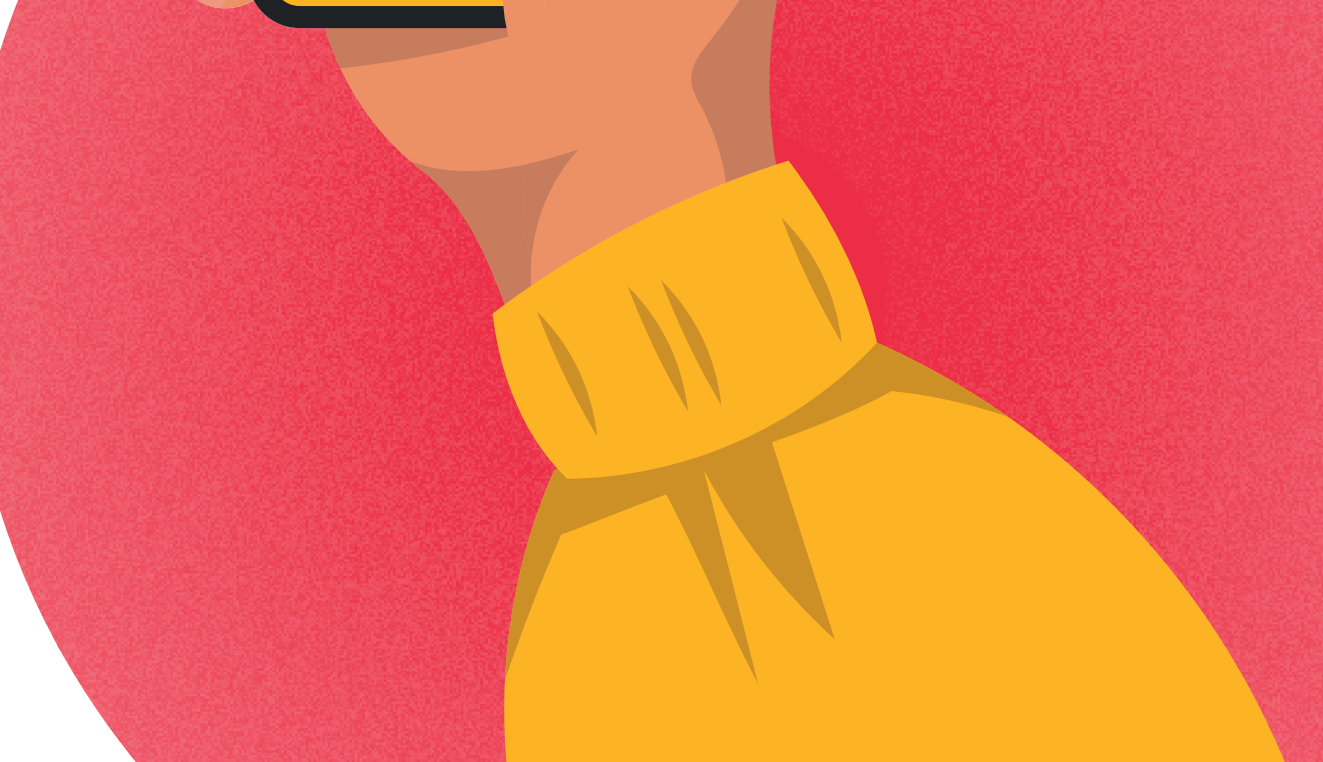

# WYTURBOSELF

### SE CONNECTER À SON COMPTE / 2 HISTORIQUE DES OPÉRATIONS / 3

- 1/ Historique des passages au self
- 2/ Historique des encaissements
- 3/ Historique antérieur

### PAYER EN LIGNE / 4

1/ Payer à la prestation (mode argent) 2/ Payer une créance (mode forfait) The CONCERNE PAS LES ELEVES DU LYCEE 3/ Valider le paiement

CONTACTER L'ÉTABLISSEMENT / 6 MODIFIER SON EMAIL OU SON MOT DE PASSE / 7 SE DÉCONNECTER / 7

### SE CONNECTER À SON COMPTE

### RENSEIGNER LES DONNÉES DE CONNEXION

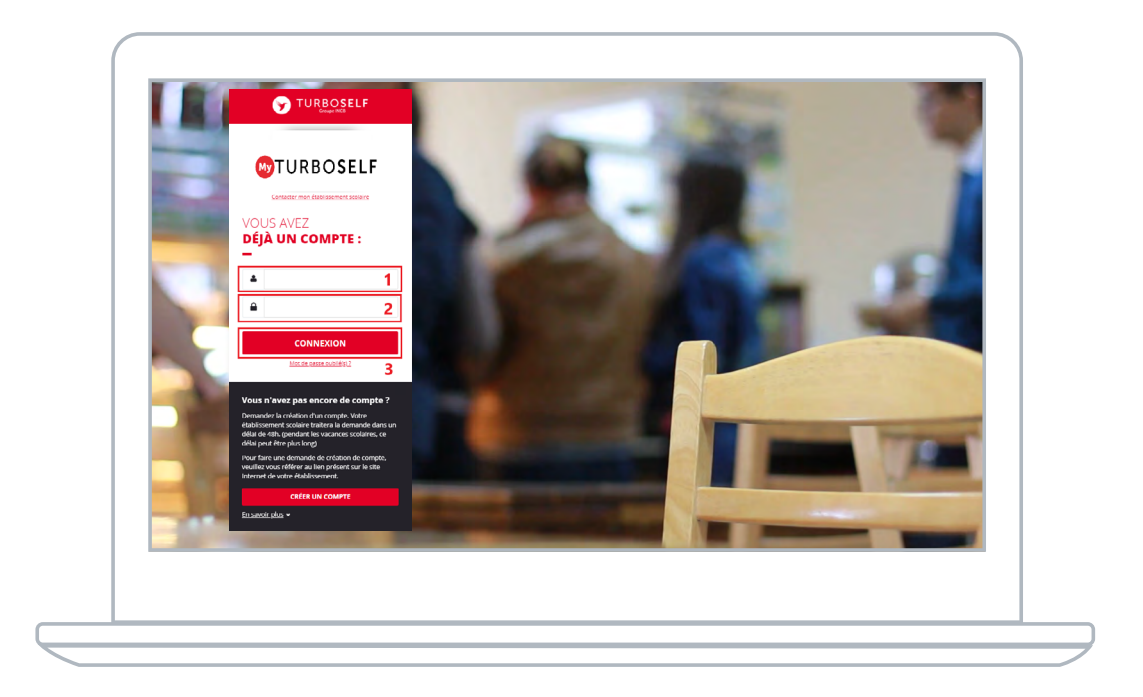

1 | Saisir l'adresse mail utilisée lors de la création du compte.

2 | Saisir le mot de passe défini lors de la création du compte.

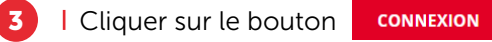

Vous êtes maintenant connecté à votre espace personnel.

### HISTORIQUE DES OPÉRATIONS

### HISTORIQUE DES PASSAGES AU SELF

Chaque passage à la demi-pension est enregistré avec la date et l'heure correspondante.

NB : Dans le cas où la personne est à la « prestation », le montant du prix du repas débité apparaît alors en rouge sur la ligne.

Si la personne est au forfait, aucun montant n'apparait sur la ligne.

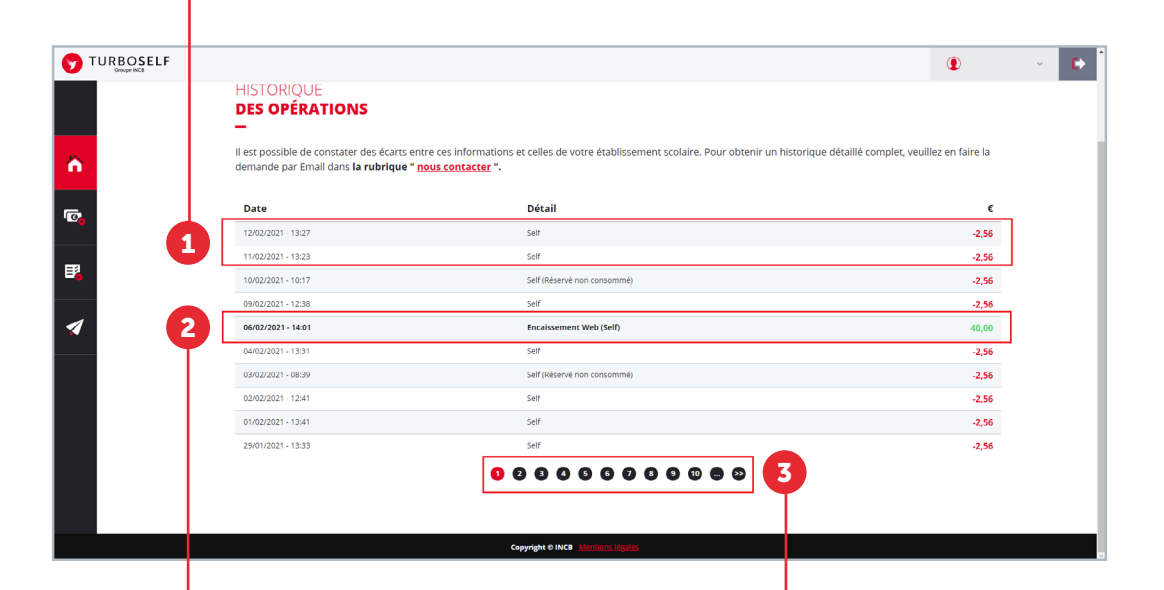

### **HISTORIQUE** DES ENCAISSEMENTS

Chaque encaissement réalisé, que ce soit à l'intendance ou par internet, est enregistré avec la date, l'heure et le moyen de paiement utilisé et apparait en vert.

### **HISTORIQUE** ANTÉRIEUR

Afin de consulter les historiques de passages et d'encaissements précédents, il vous suffit de cliquer sur les numéros en bas de la fenêtre.

### PAYER EN LIGNE

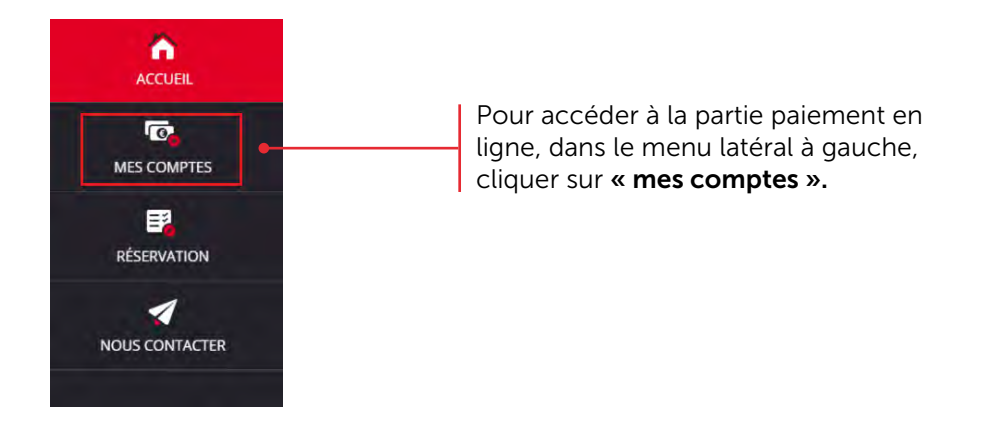

### 1/ PAYER À LA PRESTATION (MODE ARGENT)

Après avoir cliqué sur « mes comptes », la fenêtre ci-dessous s'ouvrira :

Consulter le montant du prix du repas ainsi que le minimum autorisé pour payer. NB : le minimum autorisé peut être un montant (somme d'argent en €) ou un nombre de repas.

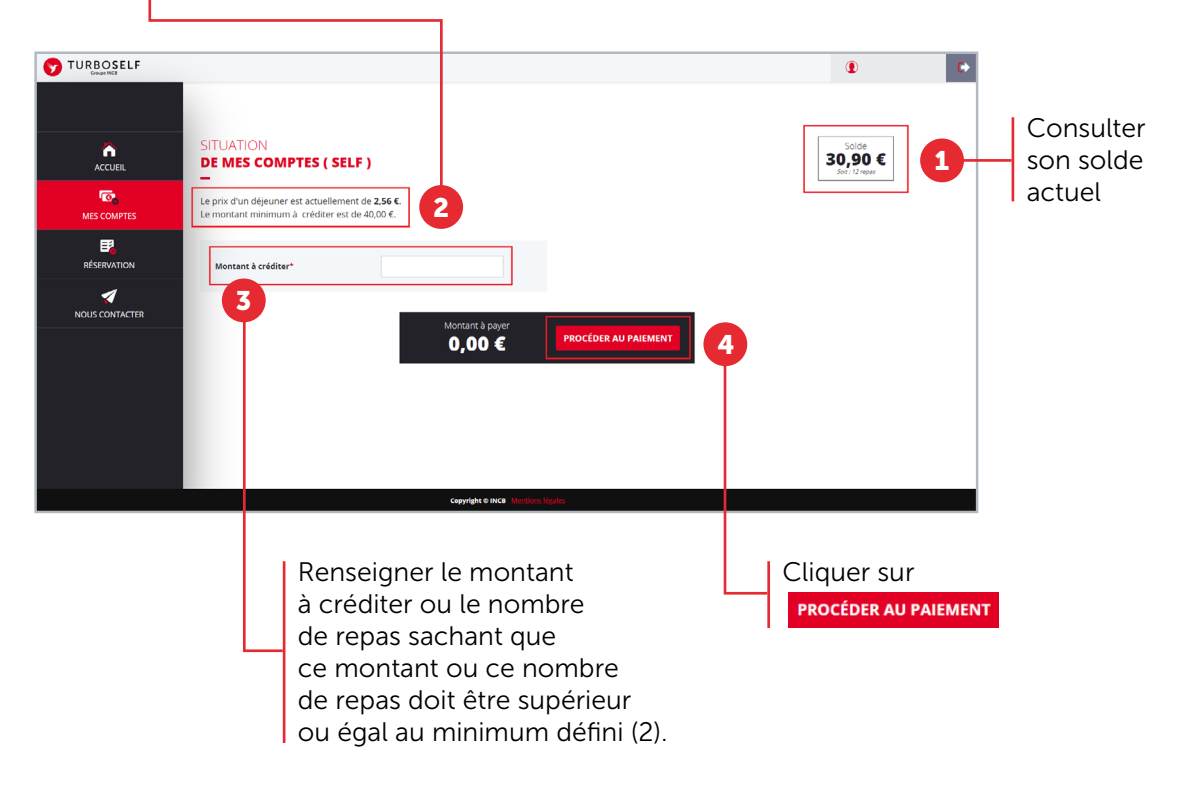

**OTURBOSELF | 4** 

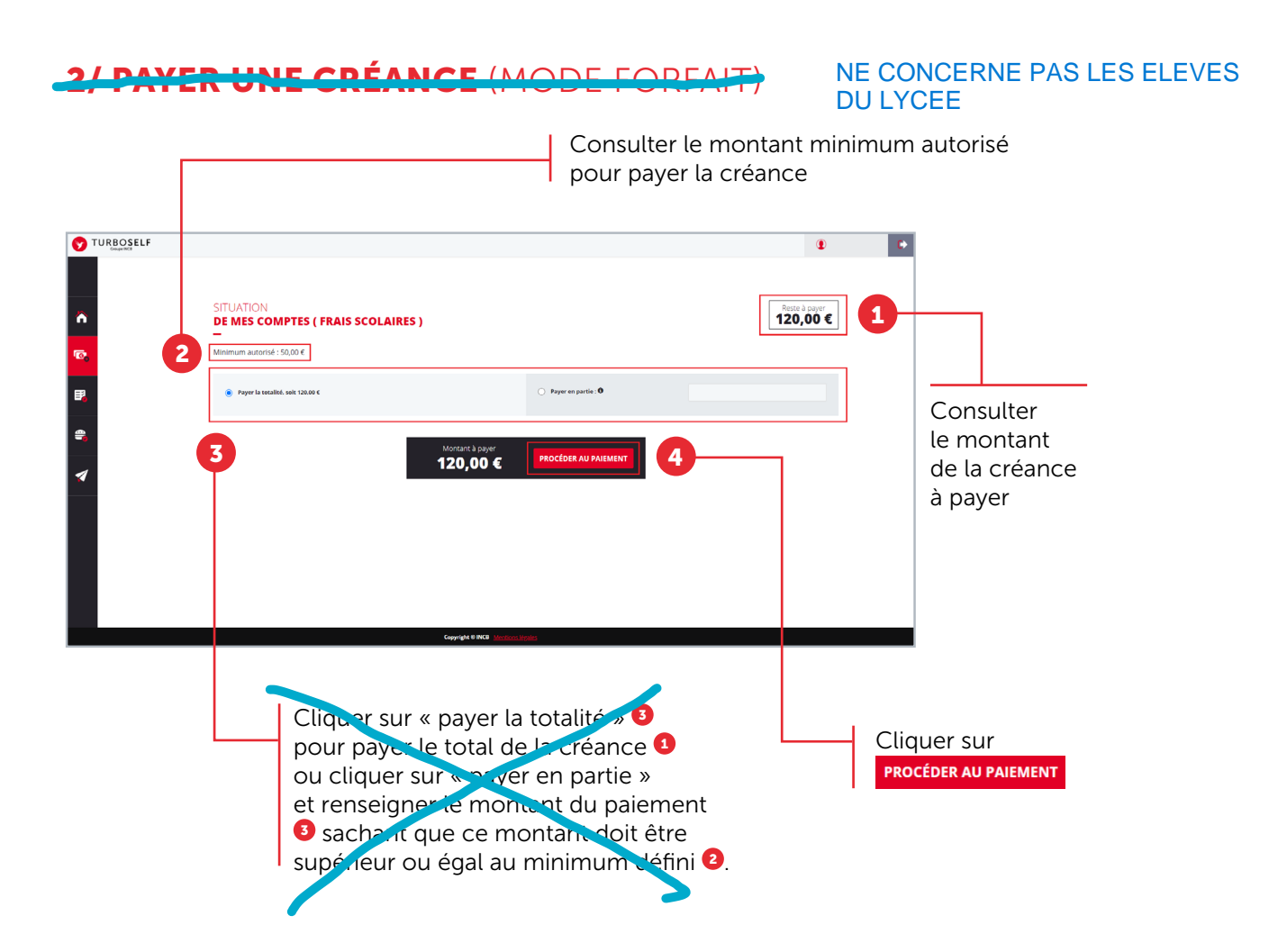

### 3/ VALIDER LE PAIEMENT

Créditer son compte ou payer sa créance, lorsque l'on clique sur **PROCÉDER AU PAIEMENT** la fenêtre ci-dessous s'ouvre :

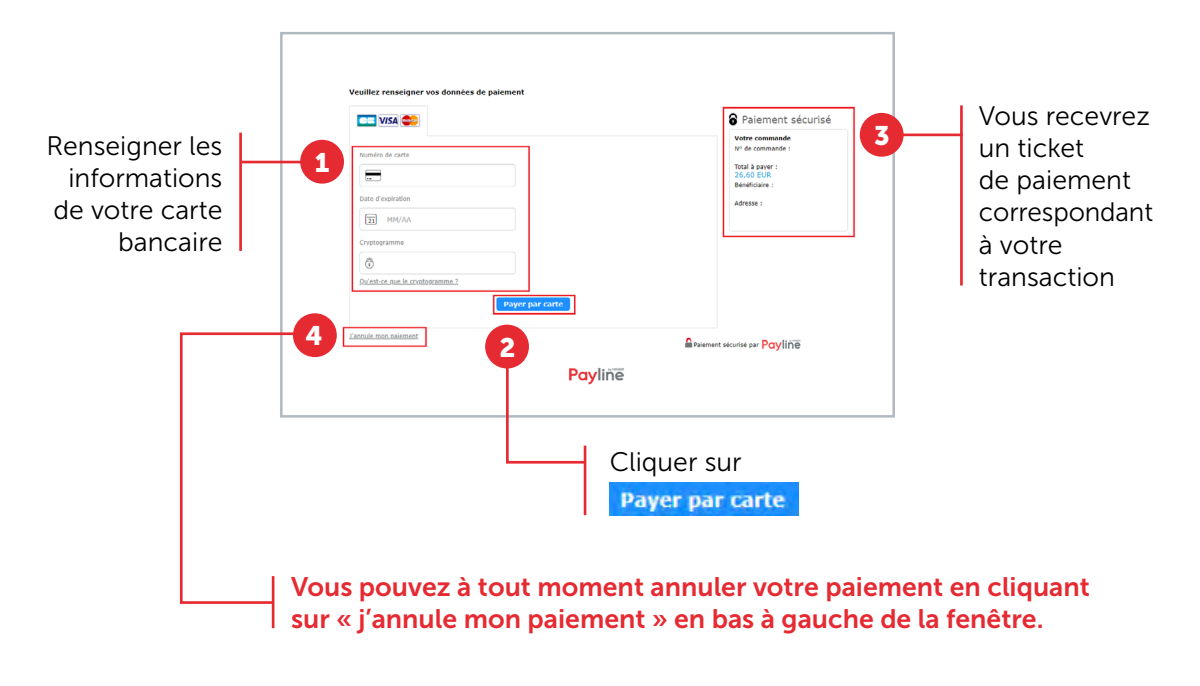

**OTURBOSELF | 5** 

### **CONTACTER** L'ÉTABLISSEMENT

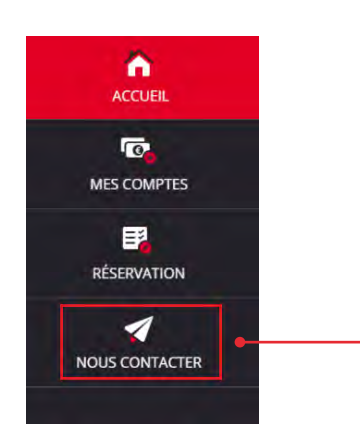

Pour pouvoir faire une demande de renseignement auprès de l'établissement, dans le menu latéral à gauche, cliquer sur « nous contacter ».

Une fois la fenêtre ci-dessus ouverte, il vous suffit de mettre un sujet à votre mail <sup>1</sup> puis d'écrire le message <sup>2</sup> concernant la demande que vous voulez transmettre à l'établissement.

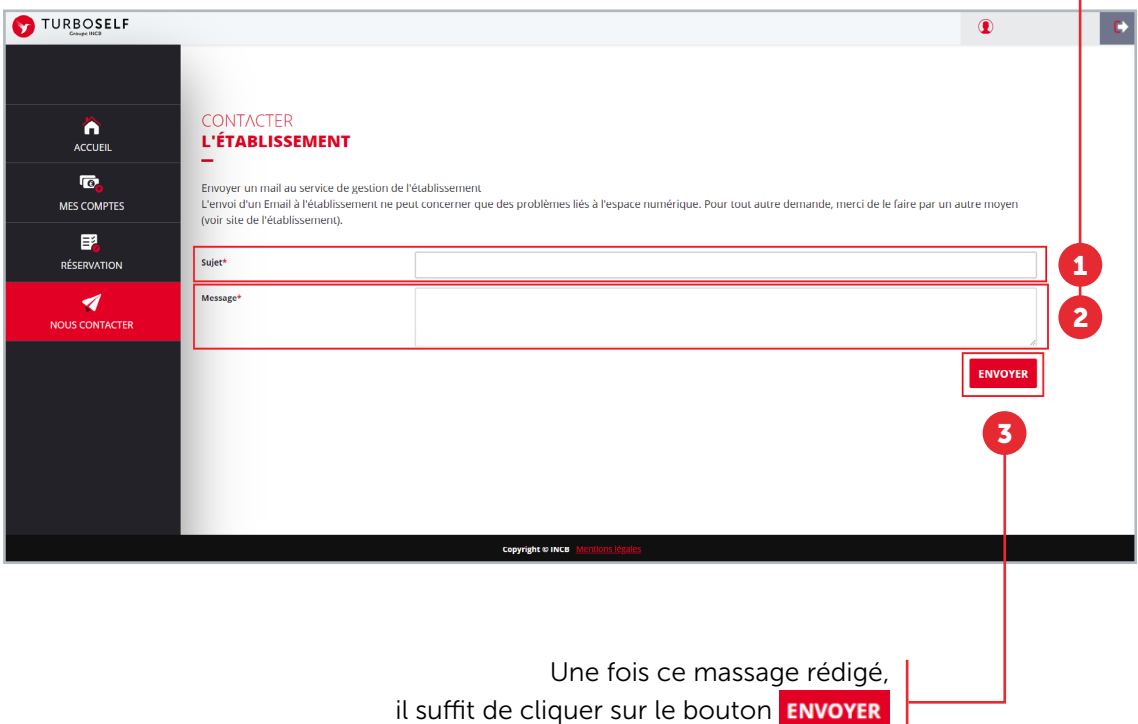

et un mail sera transmis à votre établissement.

### MODIFIER SON EMAIL OU SON MOT DE PASSE

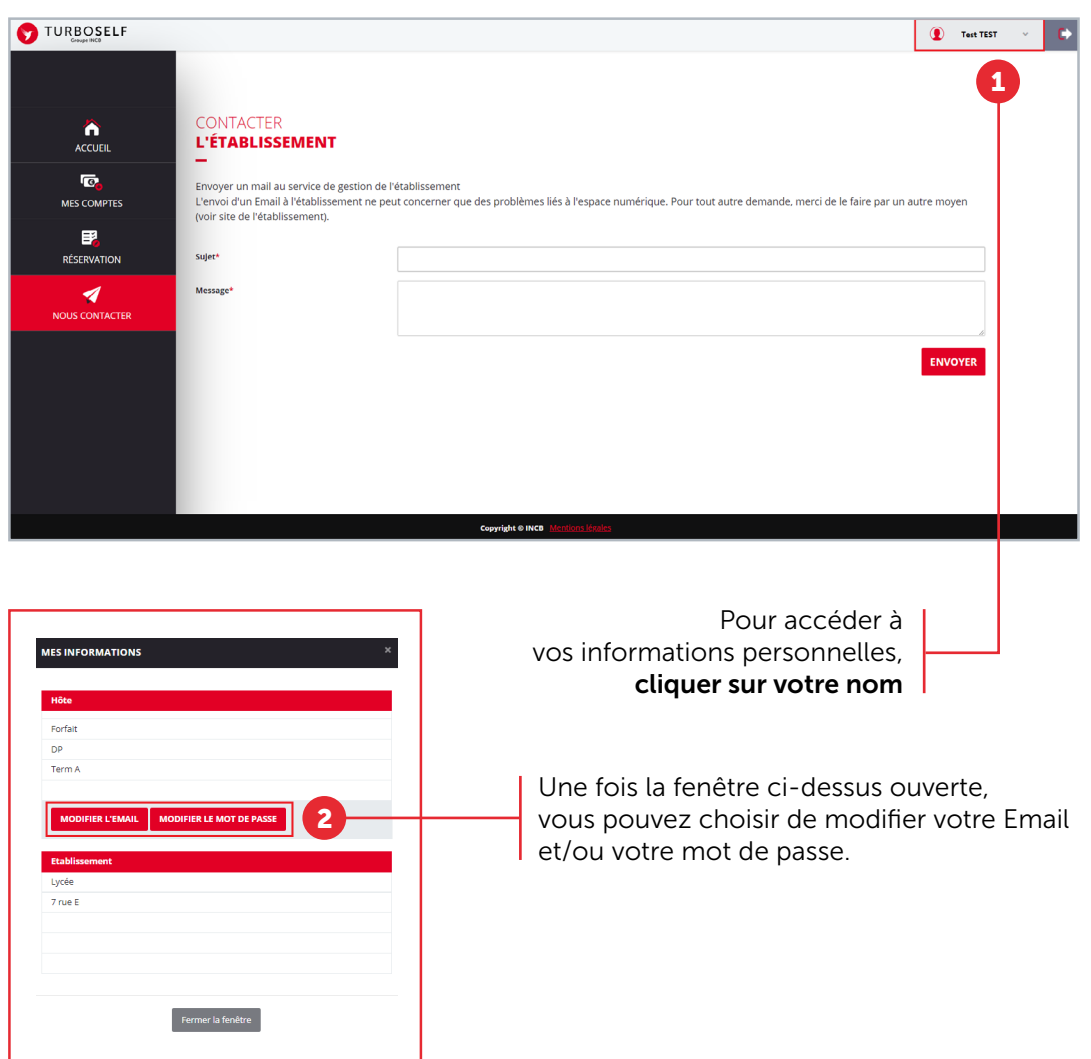

### SE DÉCONNECTER

Pour se déconnecter de son compte, en haut à droite de votre nom, cliquer sur le bouton . Vous êtes maintenant déconnecté de votre espace personnel.

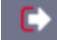

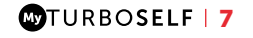

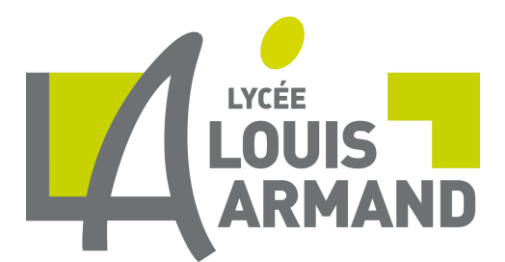

#### **Hébergement –Accès au lycée**

#### **INFORMATIONS**

Pour l'année 2023, le prix du repas pour un demi-pensionnaire est de 4.00 €.

Le tarif de l'internat pour l'année scolaire 2022/2023 est de 1 531 €.

#### **1- Pièces à fournir le jour de l'inscription :**

 - la **fiche intendance** (1 fiche pour les élèves du Professionnel ou une fiche pour les élèves du Général-Technologique ) dûment remplie avec **l'adresse mail** du responsable légal correctement renseignée. Cette adresse mail est **indispensable** pour le paiement en ligne de la demi pension avec MYTURBOSELF, pour les demandes de bourse …etc…)

-**un relevé d'identité bancaire** (**RIB**) au nom du responsable légal pour le paiement des bourses, le remboursement des frais de stage, le remboursement du solde de la carte de self sur demande écrite.

- pour les familles qui n'ont pas accès à internet, merci de rapporter un chèque d'un **montant minimum** de 40 euros correspondant à 10 repas.

#### **2- Accès à l'établissement et au self**

Les élèves devront utiliser obligatoirement une carte magnétique appelée « **pass région »**. Cette carte leur permettra d'accéder au lycée via des portiques, et de déjeuner au self du lycée.

Ainsi les familles doivent, dès leur inscription au lycée effectuée, **impérativement et rapidement commander** le pass région sur le site :

https://www.auvergnerhonealpes.fr/passregion

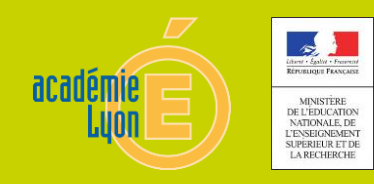

#### **3- Paiement de la cantine pour les élèves demi-pensionnaires réguliers ou occasionnels**

#### a) paiement en ligne des repas (FORTEMENT RECOMMANDE)

Les familles des élèves qui prennent leur repas du midi au self régulièrement ou occasionnellement, doivent, dès que possible, créer en ligne un « compte MYTURBOSELF » ou créer un compte depuis l'application MYTURBOSELF (cf la procédure à suivre sur le site du lycée) Les parents (excepté les parents d'élèves internes) doivent impérativement **provisionner ce compte avant la rentrée** même si elles n'ont pas encore reçu le pass région de leur enfant (10 repas au minimum, soit 40 euros).

Ce compte devra toujours avoir un solde positif afin que votre enfant puisse passer au self. Il n'y a pas d'envoi de facture en fin de trimestre : à chaque passage au self est débitée la valeur d'un repas (4.00 euros) d'où la nécessité de provisionner ce compte régulièrement.

Enfin, le téléchargement de l'appli MYTURBOSELF sur le téléphone portable de votre enfant est très fortement recommandé car en cas d'oubli du pass région, votre enfant pourra passer au self grâce à un QRCode généré depuis cette application.

b) Pour les familles qui n'ont pas d'accès à internet, le paiement des repas par chèque bancaire est encore accepté : l'élève doit déposer son chèque dans la boîte aux lettres prévue à cet effet à l'entrée du bureau « pôle élèves » en précisant au verso son nom et prénom, au moins 24 heures à l'avance.

c) Enfin le paiement en espèces doit demeurer tout à fait exceptionnel et se fait uniquement au guichet de l'Intendance où un reçu sera délivré à l'élève.

#### **4- Paiement des frais de pension pour les élèves hébergés à l'internat.**

Les familles des élèves i**nternes** réglent les frais d'hébergement (3 repas quotidiens +couchage) par **virement bancaire** mis en place à leur initiative, selon un échéancier qui leur sera fourni et mis en ligne sur le site du lycée. Vous recevrez en fin de trimestre une facture qui récapitule les sommes versées ainsi que le restant du.

Ainsi vous ne devez pas provisionner le compte MYTURBOSELF mais l'enfant est fortement encouragé à télécharger l'application « MYTURBOSELF » sur son téléphone portable et générer un QRCode. Ce QRCode présent sur son portable lui permettra de passer au self en cas d'oubli du pass région.

#### **5- Réglementation de l'accès au self.**

L'accès au self sera refusé à tout élève n'ayant pas son pass région ou un QRCode généré grâce à l'application « MYTURBOSELF » (ou exceptionnellement un laisser-passer délivré par l'Intendance).

Il sera refusé également aux élèves demi-pensionnaires dont le compte cantine TURBOSELF est insuffisamment provisionné,

Il est interdit d'échanger, de prêter ou de vendre son pass.région, lequel est strictement personnel.

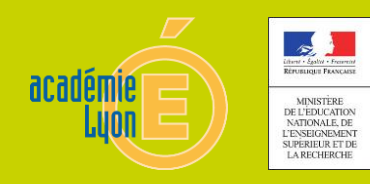

LYCÉE